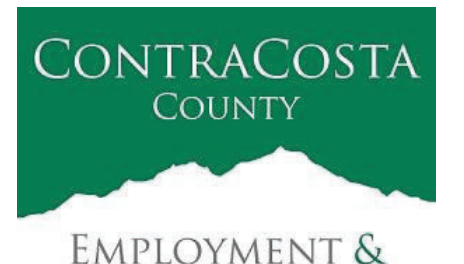

**HUMANSERVICES** 

# **M E M O R A N D U M**

Kathy Gallagher, Director

40 Douglas Drive, Martinez, CA 94553 • (925) 608-5000 • Fax (925) 313-9748 • www.ehsd.org

To: All Staff (less CSB), Code 2 Date: September 30, 2020

From: Ecotime Administrators

Subject: Ecotime Delegation Best Practices

As a reminder to those employees who have Delegation Authority in Ecotime, please review the following.

Delegation of Authority Use (For Peer to Peer and Above)

In EHSD, those in the same classification or above can be authorized delegates. This guideline is also true for Ecotime. For example, if you are a Supervisor, you may delegate to another Supervisor or a Division Manager in Ecotime. However, if you are a Supervisor, you cannot delegate to a Secretary.

Ecotime Administrators are aware that a number of employees may be listed in your Delegation of Authority menu that may not be your peer or above. The Administrators are working with the Ecotime vendor to resolve this issue.

#### Alerts and Messages

**Please be cognizant that each person you delegate to receives the same messages via email and alerts via the Ecotime messages screen as you. (In addition to messages for their own staff.)** To decrease the amount of messages and alerts that delegates receive, please use the Begins and Expires feature as shown below to provide a beginning and end date.

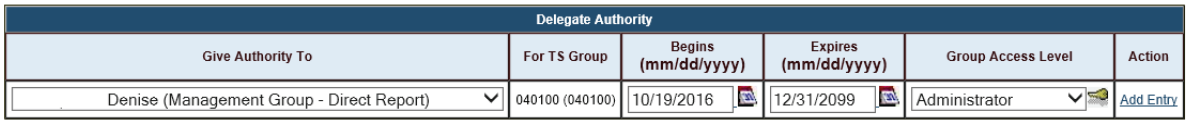

As a courtesy and best practice, please notify the person(s) that you are giving authority to delegate on your behalf. This will help alleviate any confusion as to why your delegates are receiving additional messages and alerts from Ecotime.

## Delegation Set up

Review delegation set up instructions on the following page, which is an excerpt from the Ecotime Training Guide found on the Ecotime Resources page.

# Delegation Support

If the person you need to delegate to does not appear in your drop down menu, please send an email to the Ecotime Administrators at EcotimeHelp@ehsd.cccounty.us and copy your Supervisor. Additional training and procedures relating to Ecotime can be found on the Ecotime Resources page.

## **Delegation Setup**

The **Delegate Authority** section provides the user with the ability to delegate authority to other management team members. Delegating authority allows other staff to help manage employees that do not report directly to them. Delegation access can be defined for a specific duration of time along with a specific access level.

# **Navigation**

From the main menu, select **Manager Tasks**. From the sub menu, select the **Delegate Authority** menu item.

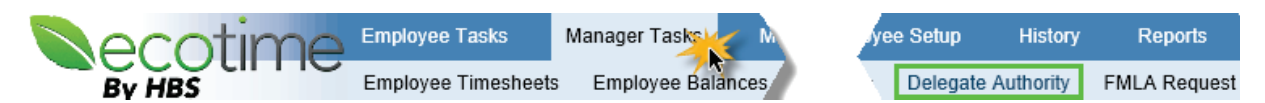

The system will display the following screen.

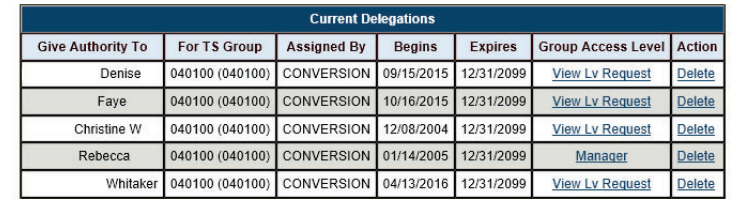

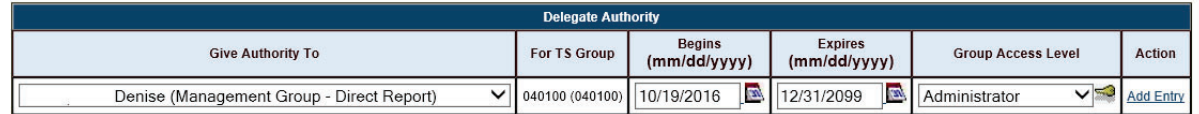

This following table describes the Delegate Authority fields:

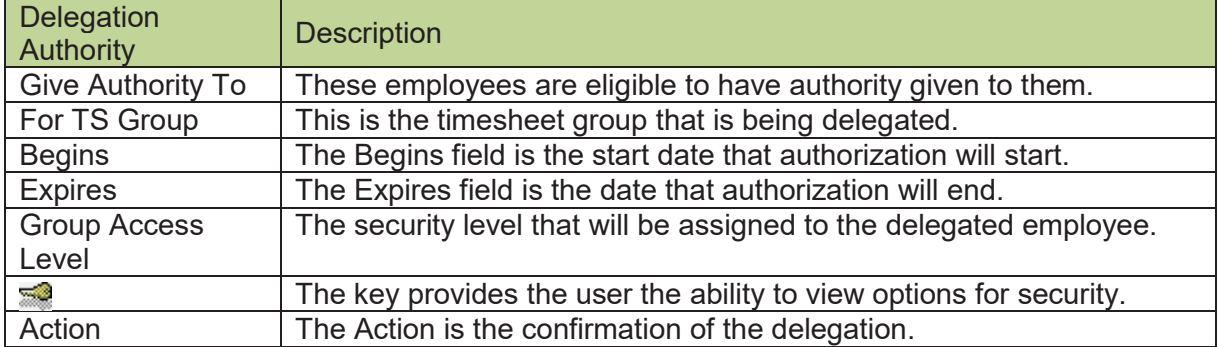

## **Create a delegation record**

The following section will describe the steps to create a new delegation record.

#### *Step 1 – Select a timesheet group*

Select appropriate timesheet group from the list **Timesheet Group:** displayed. The system will display the available timesheet groups that you have access to and the security access level. Click on appropriate group and then click on the **go** button.

#### *Step 2 –Give Authority To*

To display the list of employees that are eligible to have authority, click on the down arrow to display the list. The list of eligible employee's is defined by the Ecotime Administrator. Select the appropriate employee from the list displayed.

#### *Step 3 – Begins date*

To select the date that the delegation will start, click on the Begins calendar. Use the calendar to select a different date or type it in using the format **mm/dd/yyyy**. The default screen displays today's date.

#### *Step 4 - Expires date*

To select the date that the delegation will end, click on the **Expires** calendar. Use the calendar to select a different date or type it in using the format **mm/dd/yyyy**. The default screen displays 12/31/2099.

#### *Step 5 – Select the Group Access Level*

To select the security access level, click on the down arrow to display the eligible Access Levels. The following screen will be displayed:

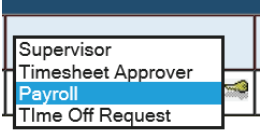

250100\* - Full Access

"ENG ADMIN -DAVE" - Full Access \*ENGINE - BRAD\* - Full Access<br>\*ENGINE - BRIAN\* - Full Access \*ENGINE - DAVE D\* - Full Access

#### **NOTE:**

A user can only delegate functionality that they have been assigned. To view the specific security being provided by each of the group access levels, click on the **Key** function button **.** The following is an example of the screen displayed.

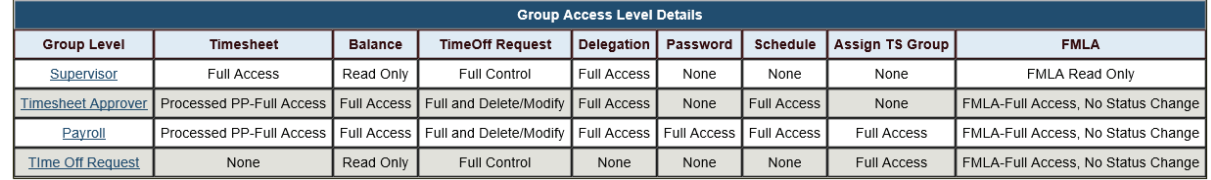

#### *Step 6 – Select the Group Access Level*

To select the **Group Access Level**, click on it.

#### **Delete a delegation record**

The following section will describe the steps to delete a delegation record.

#### *Step 1 – Select a timesheet group*

Select appropriate timesheet group from the list displayed. The system will display the available timesheet groups that you have access to and the security access level. Click on appropriate group and then click on the **go** button.

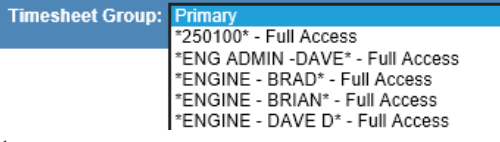

# *Step 2 – Delete*

In the current delegations section, click on the **Delete** link located at the end of the employee delegation row you wish to delete. The system will remove the delegation record.